# **incompatible representation attribute**

**On this page:**

- [Specifying the incompatible representation attribute](#page-0-0)
- [Removing a Data Marking from the incompatible list](#page-1-0)

The incompatible representation attribute is used to specify which Data Markings are incompatible and cannot be added to the same element. As a result, if incompatible Data Markings are added to the same element, the [Inconsistent Data Markings \(Incompatible Tag\)](https://docs.nomagic.com/pages/viewpage.action?pageId=90400530) validation error occurs.

**Important** If you make changes to the incompatible representation attribute, make sure to refresh the diagram (click F5 on the keyboard or click **View**<sup>&</sup>gt; **Refresh** in

the tool) in order to see the changes on the element portion markings.

# <span id="page-0-0"></span>**Specifying the incompatible representation attribute**

To specify the incompatible representation attribute

- **Through the Data Marking element:**
- 1. Right-click the Data Marking element and open its **Specification window**.
- 2. In the property group list, select **Slots** > **incompatible** > and click the **Create Value** button. **Select Instance Specification** dialog opens.

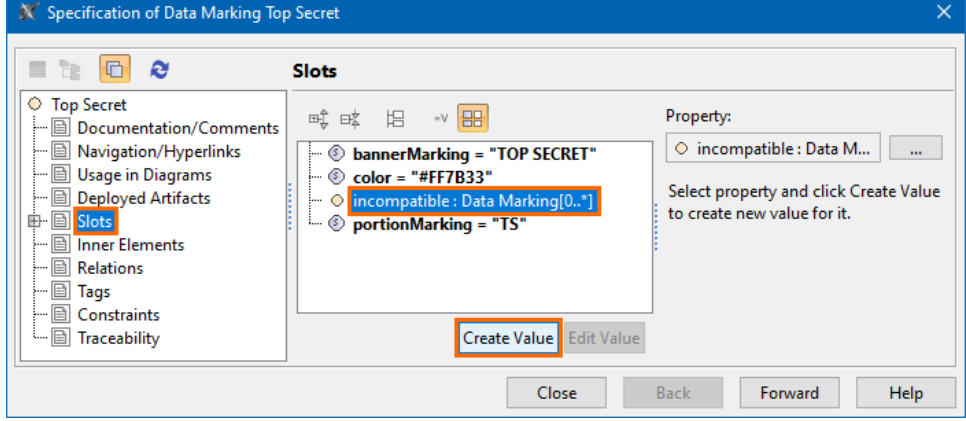

3. Select the Data Marking(s) that you want the current Data Marking to be incompatible with. Click **OK**.

You can use the **Multiple Selection** option to select multiple Data Markings at once.

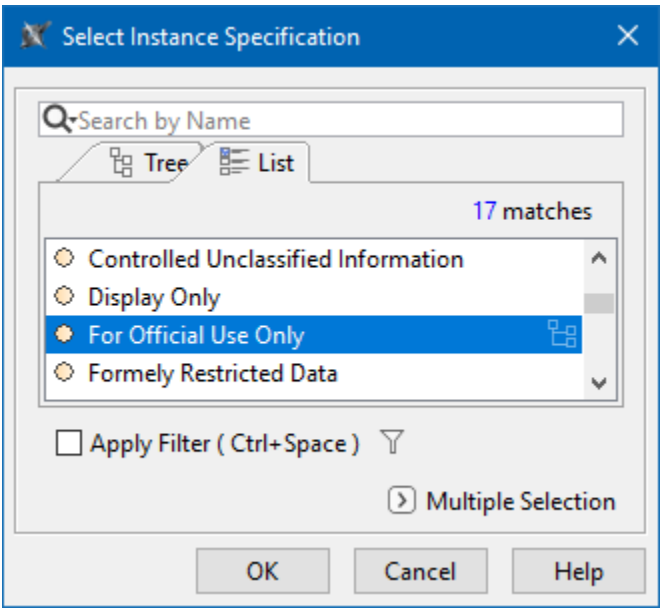

#### 5. Click **Close**. X Specification of Data Marking Top Secret er Ge **Slots** C Top Secret 哦 咳 旧 → 田 Property: - **Documentation/Comments** - a Navigation/Hyperlinks  $\circledcirc$  incompatible : Data M... bannerMarking = "TOP SECRET" **College** – ■ Usage in Diagrams  $\blacksquare$  © color = "#FF7B33" Value  $\Box$  Deployed Artifacts  $\begin{aligned} \end{aligned}$   $\begin{aligned} \end{aligned}$  incompatible = For Official Use Only ■ ■ Slots portionMarking = "TS" For Official Use Only [DoD Data  $\boxed{\blacksquare}$  Inner Elements  $\blacksquare$  Relations — **E** Tags  $-\overline{\underline{\Box}}$  Constraints - Fraceability Remove Value Edit Value  $\ddot{}$ Close Back Forward Help

- **Through the Data Marking Category element:**
- 1. Right-click the Data Marking Category element and open its **Specification window**.
- 2. In the property group list, expand **Data Markings**. Data Marking elements that belong to the category appear.
- 3. Expand the Data Markings element you want to edit and select **Slots**. 4. Select **incompatible** and click the **Create Value** button. The **Select Instance Specification** dialog opens.

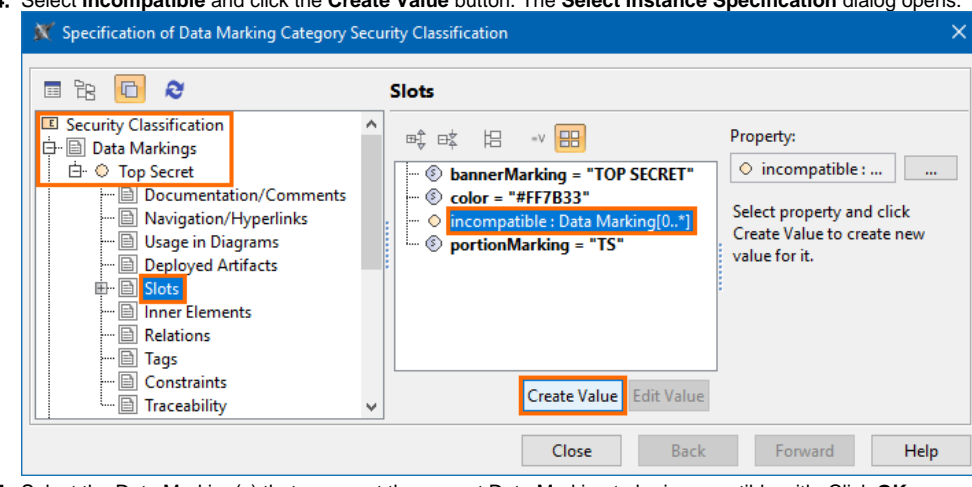

- 5. Select the Data Marking(s) that you want the current Data Marking to be incompatible with. Click **OK**.
- 6. (Optional) Click button to add another Data Marking that you want the current Data Marking to be incompatible with.
- 7. Click **Close**.

## <span id="page-1-0"></span>**Removing a Data Marking from the incompatible list**

To remove a Data Marking from the incompatible list

### **Through the Data Marking element:**

- 1. Right-click the Data Marking element and open its **Specification window**.
- 2. In the property group list, select **Slots** > **incompatible**.
- 3. In the **Value** box on the right side of the dialog, select the Data Marking you want to remove.
- 4. Click the button to remove the Data Marking.
- 5. Click **Close**.

### **Through the Data Marking Category element:**

- 1. Right-click the Data Marking Category element and open its **Specification window**.
- 2. In the property group list, select **Data Markings**. Data Marking elements that belong to the category appear.
- 3. Expand the Data Markings element you want to edit and select **Slots**.
- 4. Click **incompatible** slot and select the Data Marking you want to remove.
- 5. Click the button to remove the selected Data Marking.

6. Click **Close**.